# KORZYSTANIE Z USŁUGI XML WEB SERVICE

### 1. WSTĘP.

Usługi internetowe Web Services są technologią obiektową udostępniającą programistom określoną funkcjonalność poprzez sieć Internet. Większość składników tej technologii opiera się o format XML, w szczególności dotyczy to:

- − protokołu SOAP do wywoływania usług i przekazywania wyników,
- − dokumentów WSDL opisujących strukturę udostępnianych usług,
- − mechanizmu UDDI do wyszukiwania usług w sieci.

Technicznie rzecz biorąc zarówno korzystanie z Web Services, jak i ich udostępnianie wymaga, oprócz zaprogramowania określonej funkcjonalności, przygotowania odpowiednich dokumentów XML definiujących poszczególne składniki technologii. Współczesne środowiska programistyczne pozwalają jednak na zautomatyzowanie tej czynności udostępniając odpowiednie kreatory.

#### OPIS ZADANIA.

Celem ćwiczenia będzie napisanie prostej aplikacji w języku C#, która korzysta z gotowej usługi Web Service. Usługa została specjalnie przygotowana na potrzeby niniejszego zadania.

Rolą usługi określenie stanu zdrowia osoby, której dane są przesyłane do usługi. Usługa podaje współczynnik BMI (Body Mass Index) oraz jego opis (nadwaga/niedowaga itp.). Oprócz tego usługa udostępnia metodę zwracającą krótki opis informacyjny.

Usługa definiuje własne, strukturalne typu danych, pierwszy określa dane osoby, drugi składniki wyniku (wartość BMI oraz jego opis).

W aplikacji użytkownik będzie wprowadzał swoje dane (wzrost i waga) i otrzymywał wynik z opisem.

#### 1. PRZYGOTOWANIE PROJEKTU APLIKACJI.

Niniejszy opis dotyczy Visual Studio 2022. Dla innych wersji środowiska poszczególne elementy interfejsu użytkownika mogą się nieco różnić.

- 1. Uruchomić środowisko Visual Studio.
- 2. Wybrać opcję *File–New–New Project*.
- 3. W oknie *New Project* dokonać następujących ustawień (Rys.1):
	- − jako typ projektu wybrać aplikację w języku Visual C# typu *Windows Forms App*,
	- − podać nazwę (*Project name*) dla nowo tworzonej aplikacji (np. *FitChecker*),
- 4. Utworzony zostanie projekt aplikacji z jednym oknem głównym. W centralnym obszarze widoczny jest edytor okna aplikacji. *Solution explorer* wyświetla drzewo projektu, zaś zakładka *Properties* zawiera właściwości aktualnie edytowanego obiektu (w tym przypadku okna głównego nowej aplikacji).

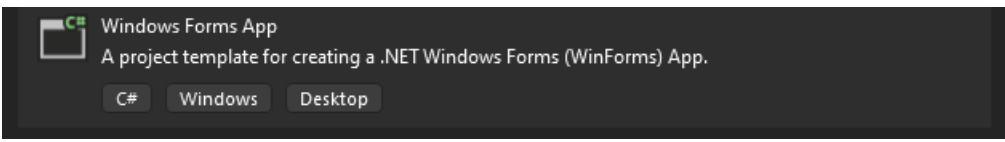

Rys.1. Tworzenie nowego projektu w Visual Studio

 $\parallel$ 

## 2. DODAWANIE REFERENCJI DO WEB SERVICE.

Każdy projekt w Visual Studio może korzystać z zewnętrznych funkcjonalności, do których ustalono odwołania (*References*). W ćwiczeniu należy utworzyć odwołanie do zdalnej usługi typu Web Service. Należy postępować w następujący sposób:

- 1. Z menu *Project* wybrać opcję *Add -> Service Reference*, która umożliwia tworzenie odwołań do usług zewnętrznych.
- 2. Okno *Add Service Reference* (Rys.3) służy do wyszukiwania usług i dodawania odwołań. Wybieramy opcję *WCF Web Service*, a w następnym oknie wprowadzamy adres, pod którym dostępny jest opis usługi typu XML WebService w formacie WSDL.

*http://healthwebservice.azurewebsites.net/Health.asmx*

Adres ten należy wpisać w polu URI, a następnie wskazać nacisnąć przycisk *Go*. Wówczas w oknie automatycznie pojawi się informacja o znalezionej usłudze (Rys. 3).

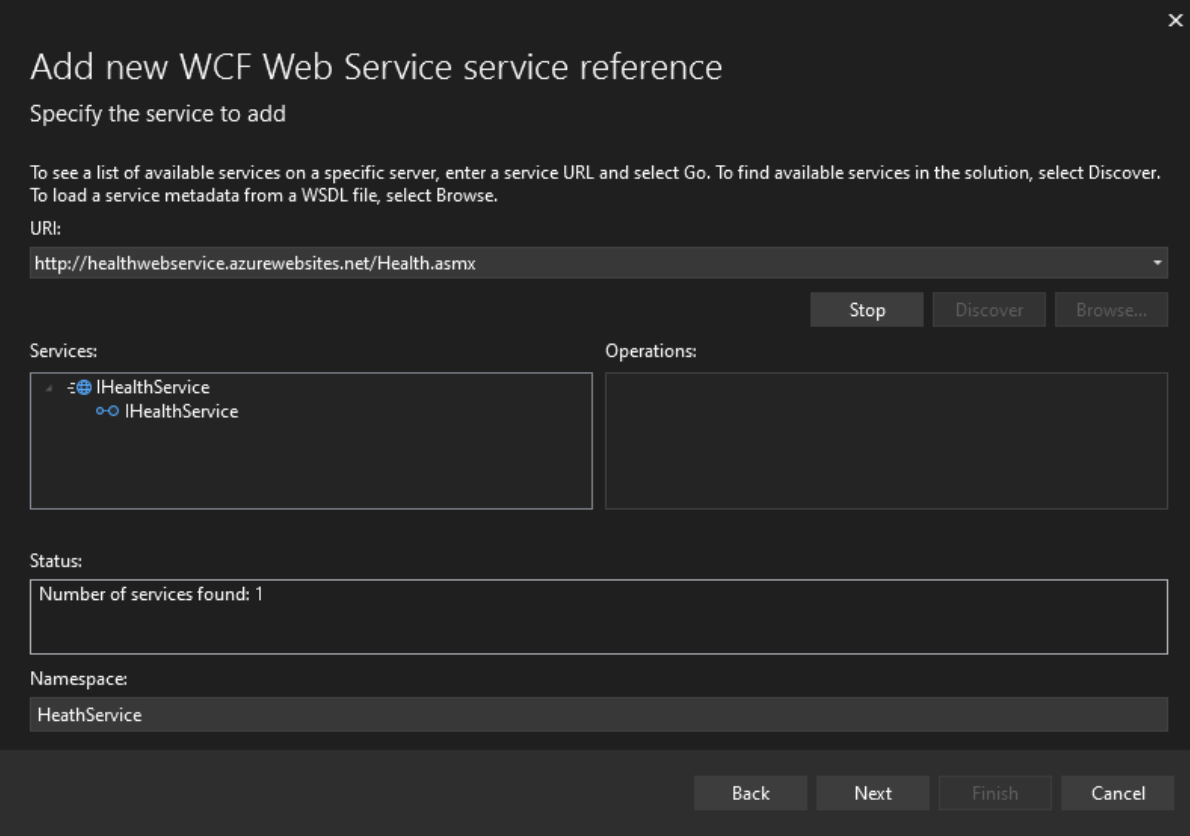

Rys. 3. Okno dodawania referencji do usługi

- 3. Po wybraniu usługi należy nadać nazwę przestrzeni nazw (*Namespace*), na przykład *HealthService*. Naciskamy *Next* pozostawiając domyślne ustawienia w następnych krokach. Zatwierdzamy przyciskiem *Finish*.
- 4. W drzewie projektu (Solution Explorer) pojawi się nowa gałąź *Connected Services* jak na rys. 4.

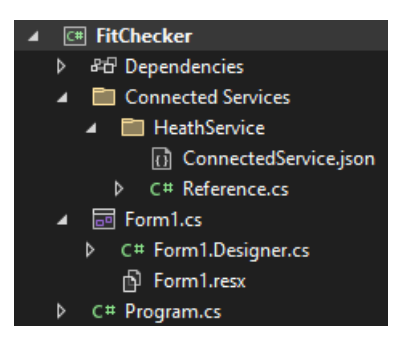

Rys. 4. Drzewo projektu z dodaną referencją

- 5. Dalej należy przygotować elementy interfejsu użytkownika umożliwiające przetestowanie wybranej usługi. W głównym oknie aplikacji należy dodać:
	- − dwa elementy typu *TextBox*, jeden do wprowadzania masy ciała, drugi do wzrostu,
	- − nadajemy pierwszemu elementowi TextBox nazwę *txtMasa*, drugiemu *txtWzrost* (właściwość (*Name*) w zakładce *Properties*),
	- − przycisk do wywołania usługi,
	- − element typu *TextBox* do wyprowadzania wyniku (*txtWynik*)
	- − etykiety (*Label*) z opisem pól tekstowych.

Elementy te wybieramy z przybornika *Toolbox*, przywoływanego z boku ekranu roboczego. Przykładowe okienko przedstawiono na rys. 5.

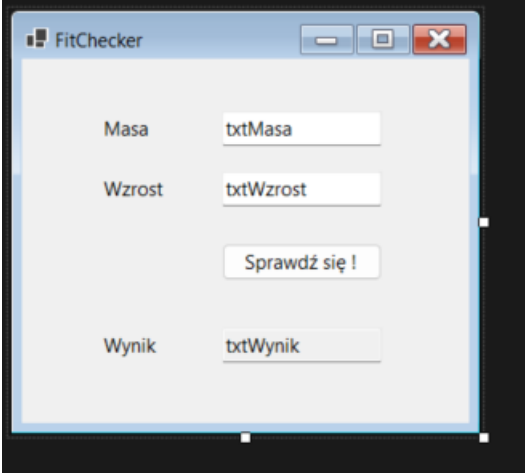

Rys. 5. Projekt okna do testowania usługi

## 3. WYWOŁYWANIE USŁUGI WEB SERVICE.

Po utworzeniu referencji, środowisko Visual Studio umożliwia bezpośrednie odwołanie się w programie do usługi Web Service. Na podstawie odczytanego opisu usługi (WDSL) dostępny staje się wybór jej metod i właściwości, a środowisko wyświetla odpowiednie podpowiedzi w trakcie pisania kodu.

- 1. Wywołanie usługi można umieścić w różnych miejscach aplikacji. Tutaj wywołanie zdalnej usługi nastąpi, gdy użytkownik naciśnie przycisk. W oknie projektu należy dwukrotnie kliknąć na ten przycisk, aby utworzyć obsługę odpowiedniego zdarzenia (*button1\_Click*).
- 2. W procedurze obsługi należy wprowadzić kod wywołujący usługę Web Service. Po dodaniu referencji (p.2), wywołanie to nie różni się z punktu widzenia programisty od wywołania usługi lokalnej. Wywołanie usługi przedstawiono na rys. 6.

```
 private async void button1_Click(object sender, EventArgs e)
         {
            var healthService = new HealthService.HealthServiceClient();
            var daneOsoby = new HealthService.DaneOsoby() { Masa =
double.Parse(txtMasa.Text), Wzrost = int.Parse(txtWzrost.Text)};
             var wynik = await healthService.ObliczBMIOsobyAsync(daneOsoby);
             txtWynik.Text = wynik.Body.ObliczBMIOsobyResult.Opis.ToString();
         }
```
Rys. 6. Wywołanie usługi w celu uzyskania opisu stanu zdrowia

Najpierw tworzony jest obiekt *usługa* typu *HealthService.HealthServiceClient* (nazwa typu została ustawiona w p. 2.2). Reprezentuje on usługę Web Service. Następnie wywoływana jest jej funkcja *ObliczBMIOsobyAsync* z parametrem pobieranym z pierwszego i drugiego pola edycyjnego (tj. masa i wzrost). Zwraca ona zestaw informacji w obiekcie *wynik.Body.ObliczBMIOsobyResult*. Ostatnia linijka wpisuje wartość pola *Opis* tego obiektu do drugiego pola tekstowego.

- 3. Przetestować działanie aplikacji i usługi Web Service (klawisz F5 lub opcja *Start debugging*).
- 4. Rozszerzyć funkcjonalność aplikacji wyświetlając współczynnik BMI zwracany w polu *BMI*. Można także wywołać metodę *InformacjeAsync*, zwracające dane o usłudze.